## 令和4年度第4回神栖市職員採用試験案内 別紙 受験申込みの流れ

(任期付短時間勤務職員(事務:障がい),任期付職員(地籍調査担当),任期付幼稚園教諭・保育士)

### 基本事項

#### ○ 受験申込方法

受験申込みは,職員採用試験受験申込み用 web サイト(以下,「採用試験 web サイト」)で受付を行います。 以下のURL又はORコードを利用してアクセスしてください。

[採用試験 web サイト URL]https://secure.bsmrt.biz/kamisucity/u/job.php

 $[OR-I-K]$ 

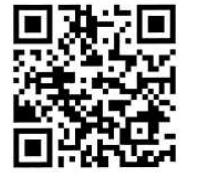

申込み受付開始日時までは,採用試験 web サイトのトップページに 「現在募集中の試験はありません。」というメッセージのみ表示され, 受験申込みを行うことはできません。

顔写真の例

- ※ 採用試験 web サイト上での受験申込みが困難である場合は,紙媒体による申込みもできます。紙媒体による 受験申込みについては,試験案内をご確認ください。
- ※ 採用試験 web サイトから申込みをした方には,採用試験に関するお知らせ等を採用試験 web サイト上のマイ ページに掲載しますので、専用の ID とパスワードによりマイページにログインし、内容を確認してください。 なお,マイページ上にお知らせ等を掲載する際は,受験申込者のメールアドレス宛てに通知を送信します。

#### ○ 受験申込受付期間

令和4年7月22日(金)午前8時30分から8月19日(金)午後5時00分まで

(上記期間中は,土日祝日を問わず24時間申込み可能です。)

#### 事前準備 ~受験申込みに必要なものの確認~

#### ○ パソコン又はスマートフォン

- ・スマートフォン以外の携帯電話には対応していません。
- ・採用試験 web サイトにアクセスする際の推奨ブラウザ:google chrome

#### ○ 受験申込者本人のメールアドレス

ドメイン指定等の受信制限をしている場合は,@bsmart.biz からメールを受信できる設定にしてください。

#### ○ 受験申込者本人の顔写真データ

以下全てに該当する顔写真のデータをご用意ください。申込み受付 web サイト上でのアップロードが必須と なります(ファイル形式:JPEG 形式,ファイル容量:3MB 以内)。

ア 最近3か月以内に撮影した,縦・横比が概ね4:3のカラー写真画像であること

- イ 1人,正面向き,無帽,無背景,マスク無着用であること
- ウ アプリ等により顔を加工した画像ではないこと
- エ その他,受験申込者の顔が明確に確認できる画像であること

#### ○ 身分証

第1次試験当日, 会場にお越しいただいた方が受験申込者本人であるかを確認するため, **顔写真付の身分証** 1点又は顔写真のない身分証2点を提示していただきます。

[**身分証の例**]運転免許証, マイナンバーカード, パスポート, 学生証, 健康保険証等

#### 受験申込みに必要なものをご用意いただく際に生じる費用は,全て受験希望者にてご負担ください。

続いて、実際の受験申込みの流れ(次ページ)に進みます。

# ① 「基本事項」に記載されているURL又はQRコードにより,採用試験 web サイトにアクセス します。神栖市ホームページの各職員採用試験のページからも当該 web サイトにアクセスするこ とができます。 ② 募集職種の一覧から,希望する職種を選択します。 ③ 個人情報取り扱いの内容が表示されますので,ご確認のうえ「同意する」を押下します。 ④ 仮登録画面が表示されますので,氏名,カナ及びメールアドレス,マイページへのログイン用パ スワード等の情報を入力し,最後に「登録」を押下します。 ⑤ 指定したメールアドレス宛に,「事前登録完了のお知らせ」のメールが届きます。メール内にマ イページ URL とログイン ID が記載されていることを確認します。 [注意!] ◆ 4のパスワードと⑤のログイン ID は、本登録完了後もマイページにログインする際に必要です。 メモをしたりメールを保存するなどして,内容を必ず控えるようにしてください。 ▶ 指定したメールアドレスにメールが届かない場合, 神栖市職員課までお問い合わせください。 ▶ 仮登録完了後, マイページにログインしないまま24時間を経過すると, ID が無効となり, 仮登録 からやり直しとなります。 申込みの流れ (2) マイページからの本登録(受験申込み) ⑥「⑤」で届いたメールの URL からマイページのログイン画面に遷移し,ID 及びパスワードを入 力してログインします。 ⑦ マイページ内の「エントリー」を押下し,受験申込み画面に遷移します。画面に従って,内容 の入力や受験票用写真データのアップロードなどをすべて行ってください。 ※心身に障がいのある方で,試験時に何らかの援助を必要とする場合,「試験等の配慮」 (自由記述欄)に記載してください。 ⑧ 最後まで入力等が完了したら「入力内容を確認する」を押下します。入力内容が一覧で表示さ れますので,内容が正しければ「エントリー」を押下し,本登録は完了です。登録したアドレス に「受験申込完了のお知らせ」のメールが届いていることを確認してください。 ⑨ 本登録が完了したら,受験申込みはすべて完了です。 試験の日時,場所及び試験当日の提出書類等については,試験案内を必ずご確認ください。 申込みの流れ (1) 仮登録 [注意!] ◆ 入力内容の一時保存はできません。また、無操作状態が長く続いた場合やネットワークが遮断 された場合はタイムアウトとなり,自動的にログアウトする場合があります。

- ◆ 指定したメールアドレスにメールが届かない場合は,神栖市職員課までお問い合わせください。
	- ◆ 受付期間中は受験申込みを24時間受け付けますが,特に受付期間終了直前はサーバーが混み合 うおそれがありますので,できるだけ期限に余裕をもってお申し込みください。